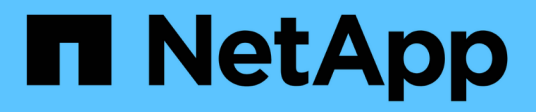

### **Installation von Active IQ Unified Manager** ONTAP 9

NetApp April 24, 2024

This PDF was generated from https://docs.netapp.com/de-de/ontap/performance-admin/downloaddeploying-unified-manager-task.html on April 24, 2024. Always check docs.netapp.com for the latest.

# **Inhalt**

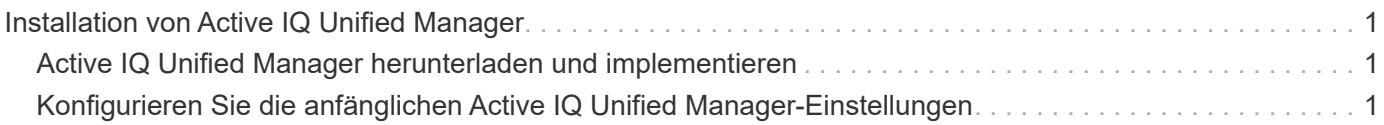

## <span id="page-2-0"></span>**Installation von Active IQ Unified Manager**

### <span id="page-2-1"></span>**Active IQ Unified Manager herunterladen und implementieren**

Um die Software zu installieren, müssen Sie die Installationsdatei für die virtuelle Appliance (VA) herunterladen und dann einen VMware vSphere Client verwenden, um die Datei auf einem VMware ESXi-Server bereitzustellen. Die VA ist in einer OVA-Datei verfügbar.

### **Schritte**

1. Gehen Sie auf die Seite **NetApp Support Site zum Software-Download** und suchen Sie nach Active IQ Unified Manager.

<https://mysupport.netapp.com/products/index.html>

- 2. Wählen Sie im Dropdown-Menü **Plattform auswählen** \* VMware vSphere\* aus und klicken Sie auf **Go!**
- 3. Speichern Sie die Datei "OVA" in einem lokalen oder Netzwerkspeicherort, auf den Ihr VMware vSphere Client zugreifen kann.
- 4. Klicken Sie in VMware vSphere Client auf **Datei** > **OVF-Vorlage bereitstellen**.
- 5. Suchen Sie die Datei "OVA" und stellen Sie die virtuelle Appliance mithilfe des Assistenten auf dem ESXi-Server bereit.

Sie können die Registerkarte **Eigenschaften** im Assistenten verwenden, um Ihre statischen Konfigurationsdaten einzugeben.

- 6. Schalten Sie die VM ein.
- 7. Klicken Sie auf die Registerkarte **Konsole**, um den Startvorgang anzuzeigen.
- 8. Folgen Sie der Eingabeaufforderung, um VMware Tools auf der VM zu installieren.
- 9. Zeitzone konfigurieren.
- 10. Geben Sie einen Wartungs-Benutzernamen und ein Passwort ein.
- 11. Wechseln Sie zur URL, die von der VM-Konsole angezeigt wird.

### <span id="page-2-2"></span>**Konfigurieren Sie die anfänglichen Active IQ Unified Manager-Einstellungen**

Das Dialogfeld Active IQ Unified Manager Initial Setup wird angezeigt, wenn Sie zum ersten Mal auf die Web-Benutzeroberfläche zugreifen. Dadurch können Sie einige Anfangseinstellungen konfigurieren und Cluster hinzufügen.

### **Schritte**

- 1. Akzeptieren Sie die Standardeinstellung AutoSupport Enabled.
- 2. Geben Sie die NTP-Serverdetails, die E-Mail-Adresse des Wartungsbenutzers, den SMTP-Servernamen und weitere SMTP-Optionen ein, und klicken Sie dann auf **Speichern**.

### **Nachdem Sie fertig sind**

Nach Abschluss der Ersteinrichtung wird die Seite "Cluster-Datenquellen" angezeigt, auf der Sie die Cluster-Details hinzufügen können.

#### **Copyright-Informationen**

Copyright © 2024 NetApp. Alle Rechte vorbehalten. Gedruckt in den USA. Dieses urheberrechtlich geschützte Dokument darf ohne die vorherige schriftliche Genehmigung des Urheberrechtsinhabers in keiner Form und durch keine Mittel – weder grafische noch elektronische oder mechanische, einschließlich Fotokopieren, Aufnehmen oder Speichern in einem elektronischen Abrufsystem – auch nicht in Teilen, vervielfältigt werden.

Software, die von urheberrechtlich geschütztem NetApp Material abgeleitet wird, unterliegt der folgenden Lizenz und dem folgenden Haftungsausschluss:

DIE VORLIEGENDE SOFTWARE WIRD IN DER VORLIEGENDEN FORM VON NETAPP ZUR VERFÜGUNG GESTELLT, D. H. OHNE JEGLICHE EXPLIZITE ODER IMPLIZITE GEWÄHRLEISTUNG, EINSCHLIESSLICH, JEDOCH NICHT BESCHRÄNKT AUF DIE STILLSCHWEIGENDE GEWÄHRLEISTUNG DER MARKTGÄNGIGKEIT UND EIGNUNG FÜR EINEN BESTIMMTEN ZWECK, DIE HIERMIT AUSGESCHLOSSEN WERDEN. NETAPP ÜBERNIMMT KEINERLEI HAFTUNG FÜR DIREKTE, INDIREKTE, ZUFÄLLIGE, BESONDERE, BEISPIELHAFTE SCHÄDEN ODER FOLGESCHÄDEN (EINSCHLIESSLICH, JEDOCH NICHT BESCHRÄNKT AUF DIE BESCHAFFUNG VON ERSATZWAREN ODER -DIENSTLEISTUNGEN, NUTZUNGS-, DATEN- ODER GEWINNVERLUSTE ODER UNTERBRECHUNG DES GESCHÄFTSBETRIEBS), UNABHÄNGIG DAVON, WIE SIE VERURSACHT WURDEN UND AUF WELCHER HAFTUNGSTHEORIE SIE BERUHEN, OB AUS VERTRAGLICH FESTGELEGTER HAFTUNG, VERSCHULDENSUNABHÄNGIGER HAFTUNG ODER DELIKTSHAFTUNG (EINSCHLIESSLICH FAHRLÄSSIGKEIT ODER AUF ANDEREM WEGE), DIE IN IRGENDEINER WEISE AUS DER NUTZUNG DIESER SOFTWARE RESULTIEREN, SELBST WENN AUF DIE MÖGLICHKEIT DERARTIGER SCHÄDEN HINGEWIESEN WURDE.

NetApp behält sich das Recht vor, die hierin beschriebenen Produkte jederzeit und ohne Vorankündigung zu ändern. NetApp übernimmt keine Verantwortung oder Haftung, die sich aus der Verwendung der hier beschriebenen Produkte ergibt, es sei denn, NetApp hat dem ausdrücklich in schriftlicher Form zugestimmt. Die Verwendung oder der Erwerb dieses Produkts stellt keine Lizenzierung im Rahmen eines Patentrechts, Markenrechts oder eines anderen Rechts an geistigem Eigentum von NetApp dar.

Das in diesem Dokument beschriebene Produkt kann durch ein oder mehrere US-amerikanische Patente, ausländische Patente oder anhängige Patentanmeldungen geschützt sein.

ERLÄUTERUNG ZU "RESTRICTED RIGHTS": Nutzung, Vervielfältigung oder Offenlegung durch die US-Regierung unterliegt den Einschränkungen gemäß Unterabschnitt (b)(3) der Klausel "Rights in Technical Data – Noncommercial Items" in DFARS 252.227-7013 (Februar 2014) und FAR 52.227-19 (Dezember 2007).

Die hierin enthaltenen Daten beziehen sich auf ein kommerzielles Produkt und/oder einen kommerziellen Service (wie in FAR 2.101 definiert) und sind Eigentum von NetApp, Inc. Alle technischen Daten und die Computersoftware von NetApp, die unter diesem Vertrag bereitgestellt werden, sind gewerblicher Natur und wurden ausschließlich unter Verwendung privater Mittel entwickelt. Die US-Regierung besitzt eine nicht ausschließliche, nicht übertragbare, nicht unterlizenzierbare, weltweite, limitierte unwiderrufliche Lizenz zur Nutzung der Daten nur in Verbindung mit und zur Unterstützung des Vertrags der US-Regierung, unter dem die Daten bereitgestellt wurden. Sofern in den vorliegenden Bedingungen nicht anders angegeben, dürfen die Daten ohne vorherige schriftliche Genehmigung von NetApp, Inc. nicht verwendet, offengelegt, vervielfältigt, geändert, aufgeführt oder angezeigt werden. Die Lizenzrechte der US-Regierung für das US-Verteidigungsministerium sind auf die in DFARS-Klausel 252.227-7015(b) (Februar 2014) genannten Rechte beschränkt.

### **Markeninformationen**

NETAPP, das NETAPP Logo und die unter [http://www.netapp.com/TM](http://www.netapp.com/TM\) aufgeführten Marken sind Marken von NetApp, Inc. Andere Firmen und Produktnamen können Marken der jeweiligen Eigentümer sein.